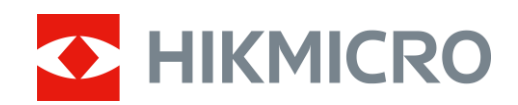

# Termisk tubkikare CONDOR-serien

Bruksanvisning V5.5.83 202311

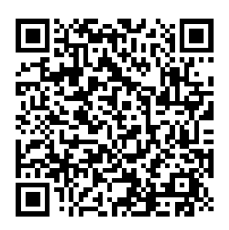

Kontakta oss

## Innehållsförteckning

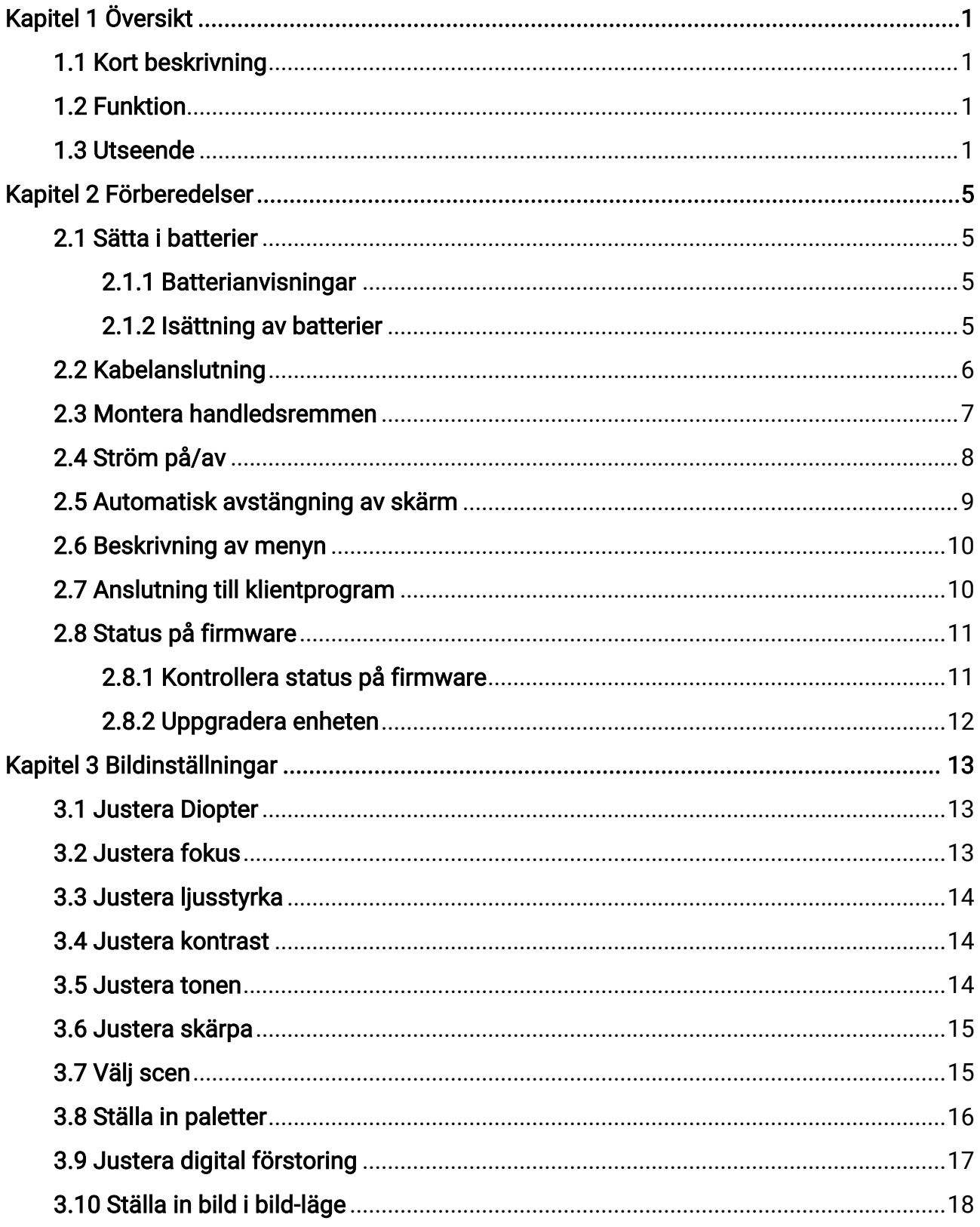

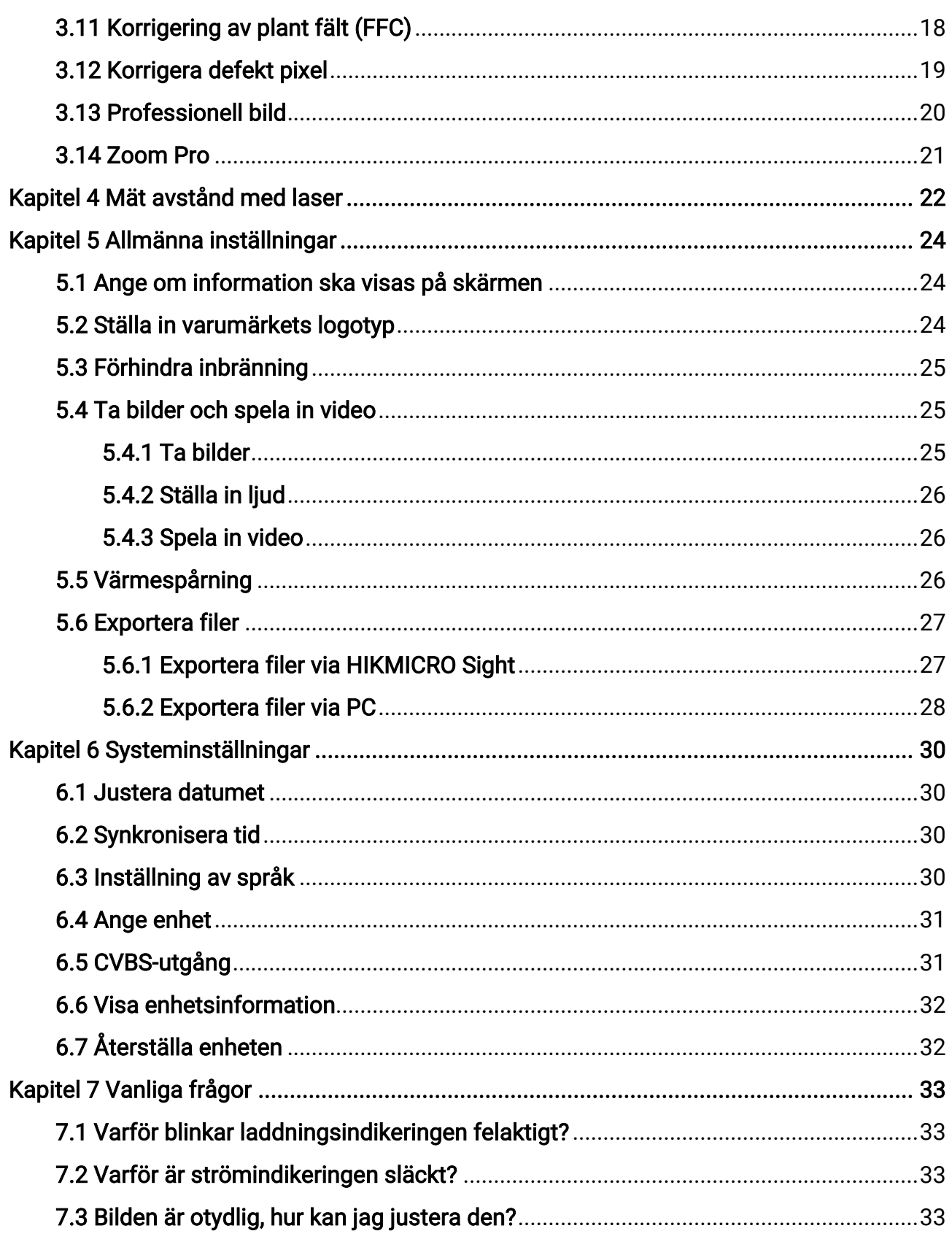

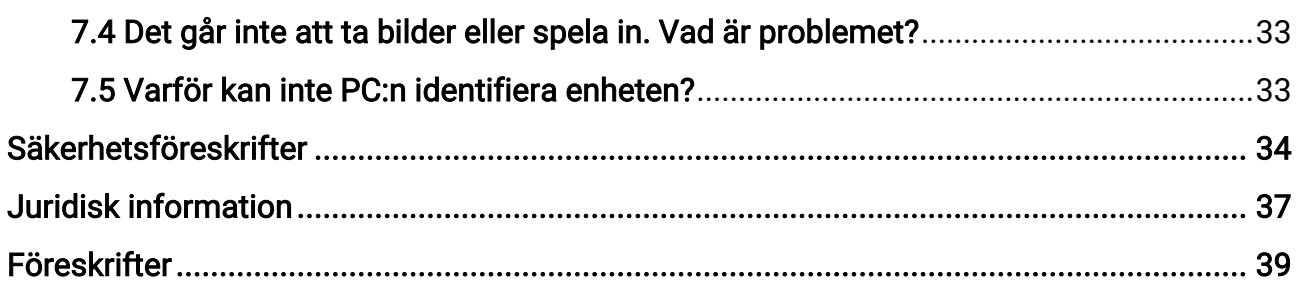

# Kapitel 1 Ö versikt

## <span id="page-4-1"></span><span id="page-4-0"></span>1.1 Kort beskrivning

Den termiska tubkikaren HIKMICRO CONDOR är utrustad med en infraröd detektor och en 1024 × 768 OLED-display. Med mindre än 20 mK NETD, som representerar hög termisk känslighet, så garanterar den bildkvalitet och detaljigenkänning även i de hårdaste av väderfö rhållanden. Dess noggranna laseravståndsmätare på 1000 m kan mäta avståndet medan du smyger omkring i skogen, på fältet eller tittar i fö rhållanden med svagt ljus. Enheten kan i huvudsak tillämpas för jakt i skog och mark, fågelskådning, djursökning, äventyr och räddning.

## <span id="page-4-2"></span>1.2 Funktion

#### Zoom Pro

Zoom Pro är en avancerad bildbehandlingsalgoritm för förstoring som garanterar en maximal bildoptimering vid digital förstoring, särskilt från 1× till 2× och 4×.

#### Avståndsmätning

En inbyggd laseravståndsmätare ger ett exakt avstånd mellan målet och observationsplatsen.

#### Automatisk avstängning av skärm

Med funktionen Automatisk avstängning av skärm kan enheten kan gå in i viloläge/aktiveras genom att dess vinkel ändras. Funktionen släcker skärmen för att spara energi och öka batteritiden.

#### Anslutning till klientprogram

Enheten kan ta stillbilder, spela in video och ställa in parametrar med appen HIKMICRO Sight efter anslutning till din telefon via en åtkomstpunkt.

## <span id="page-4-3"></span>1.3 Utseende

Utseendet kan variera beroende på olika modeller. Använd den faktiska kameran som referens.

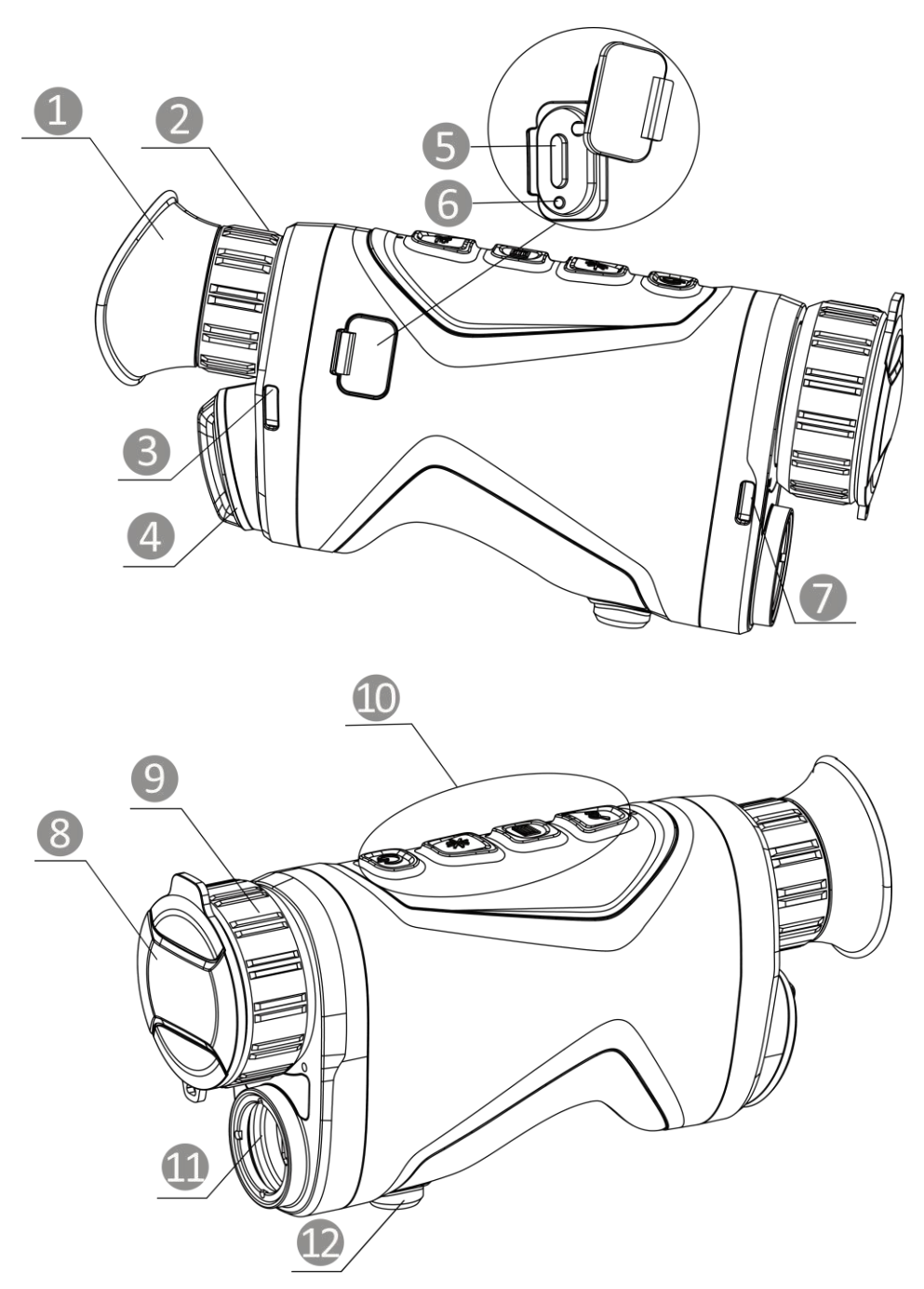

Figur 1–1 Utseende

#### Tabell 1–1 Komponenter

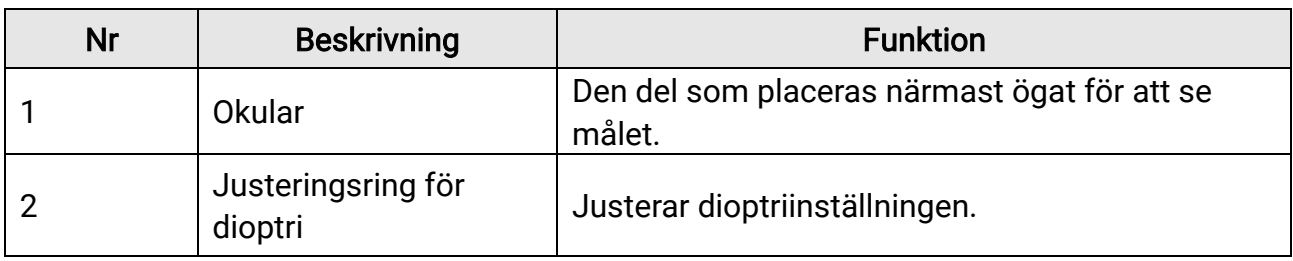

## Bruksanvisning för termisk tubkikare

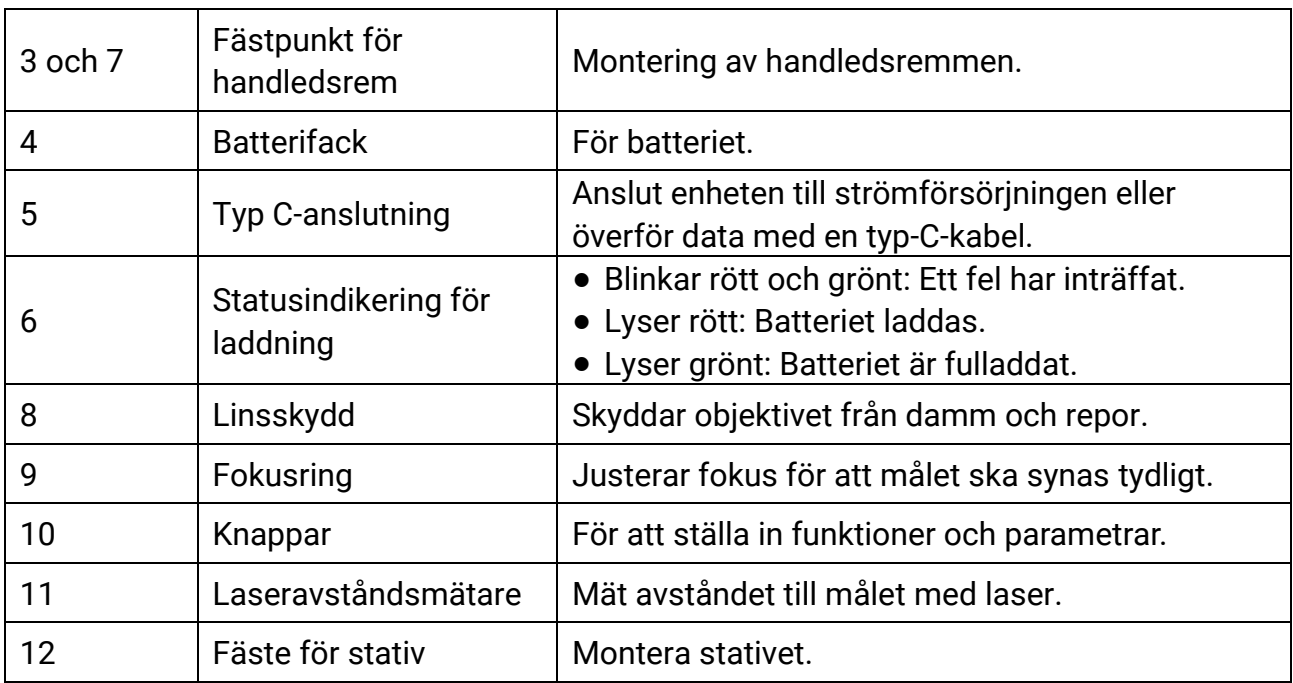

### Tabell 1-2 Beskrivning av knappar

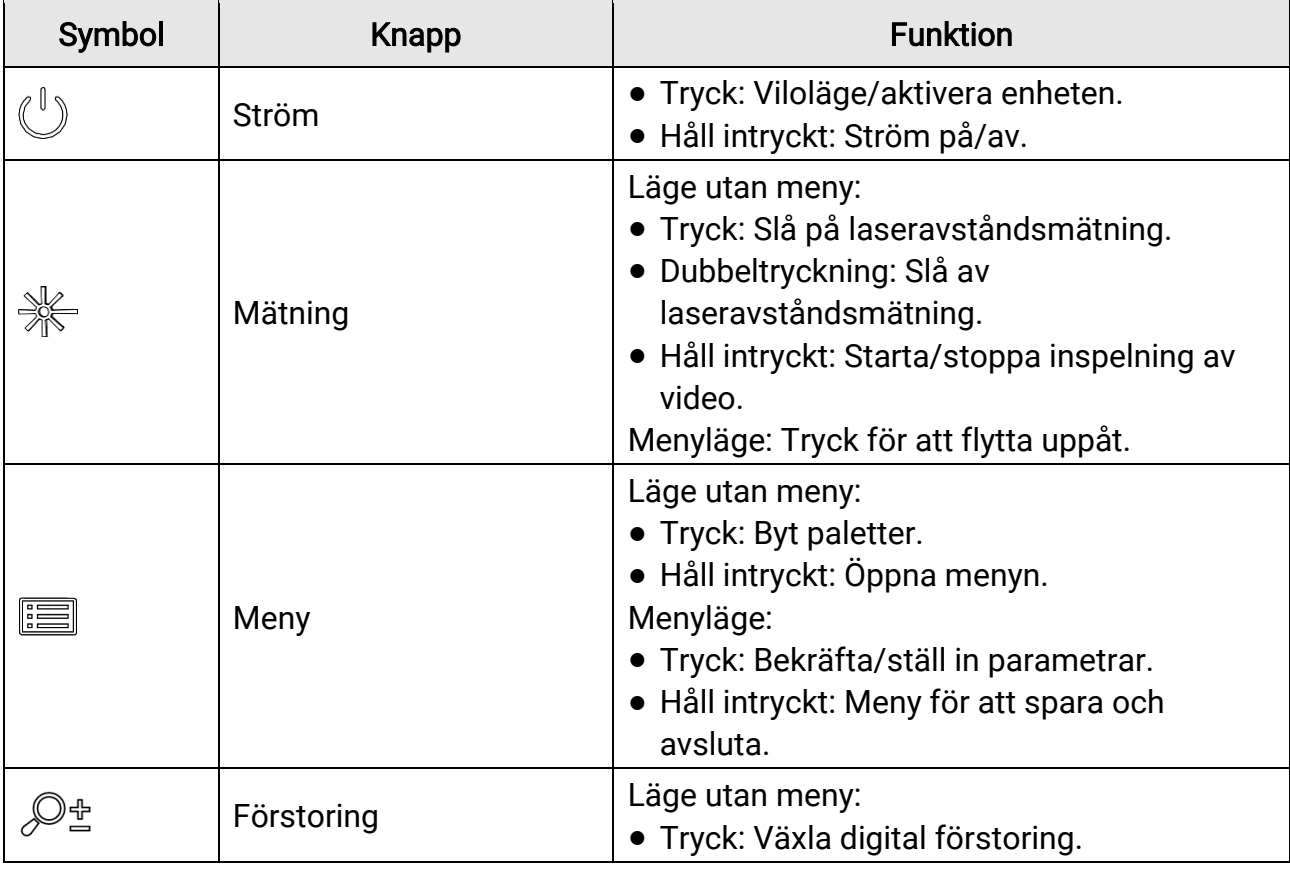

### Bruksanvisning för termisk tubkikare

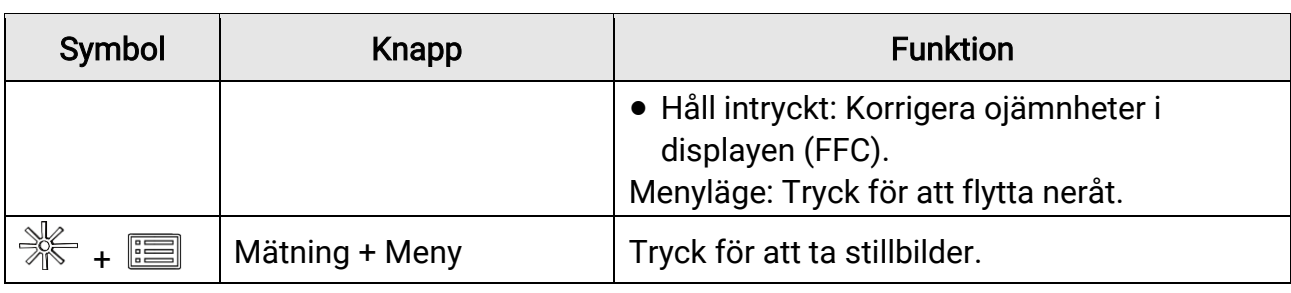

## Di Obs!

När funktionen Automatisk avstängning av skärm är aktiverad kan du trycka på  $\bigcirc$  för att gå in i viloläge. Du kan även luta eller vrida enheten för att aktivera viloläget. Se [Automatisk avstängning av skärm](#page-12-0) för detaljerad information om användning.

# Kapitel 2 Förberedelser

<span id="page-8-0"></span>Ta ur enheten och tillbehören. Kontrollera dem mot förpackningslistan för att bekräfta att enheten och alla tillbehör är inkluderade och tillgängliga för användning. Läs igenom bruksanvisningen för att lära dig användningsmetoder och få information om varningar.

## <span id="page-8-1"></span>2.1 Sätta i batterier

### <span id="page-8-2"></span>2.1.1 Batterianvisningar

- Det externa laddningsbara batteriet är av typen 18650, och batteristorleken ska vara 19 × 70 mm. Den nominella spänningen och kapaciteten är 3,6 VDC/3200 mAh.
- Ta ur batterierna om enheten inte ska användas under en längre tid.
- <span id="page-8-3"></span>● Ladda batteriet i minst 4 timmar före den första användningen.

### 2.1.2 Isättning av batterier

Sätt i batteriet i batterifacket.

#### Steg

1. Vrid batteriluckan moturs (1) för att ö ppna den, och dra ut batteriluckan (2).

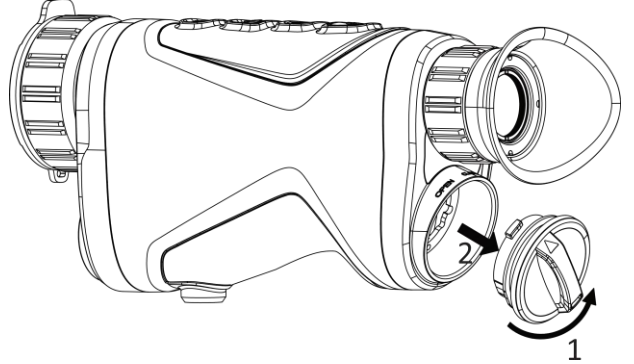

Figur 2–1 Lossa luckan

2. Sätt i ett batteri i batterifacket enligt markeringarna för plus- och minuspol.

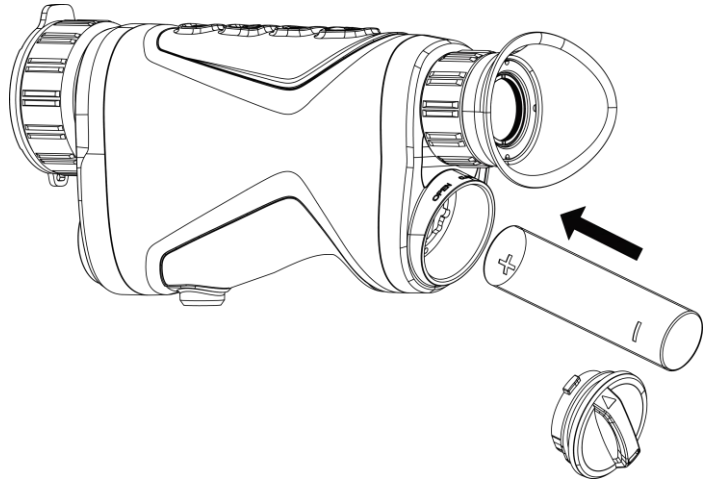

#### Figur 2–2 Sätt i batteriet

3. Sätt tillbaka batteriluckan (3) och vrid den medurs (4) tills den sitter fast och är låst.

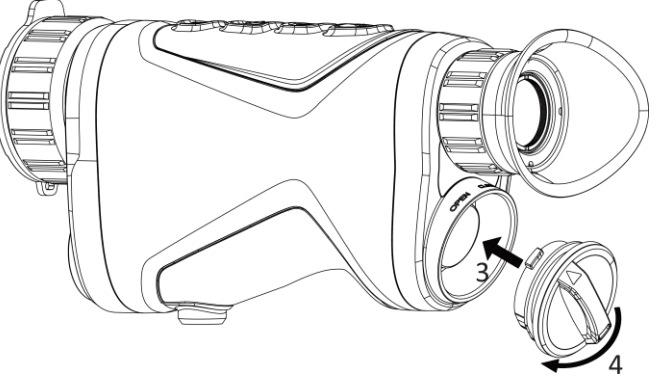

Figur 2–3 Dra åt luckan

## <span id="page-9-0"></span>2.2 Kabelanslutning

Anslut enheten och strömadaptern med en type-C kabel för att ladda enheten. Eller så kan du ansluta enheten till en dator för att exportera filer.

#### Steg

- 1. Lyft på locket till type-C anslutningen.
- 2. Anslut enheten och strömadaptern med en type-C kabel för att ladda enheten.

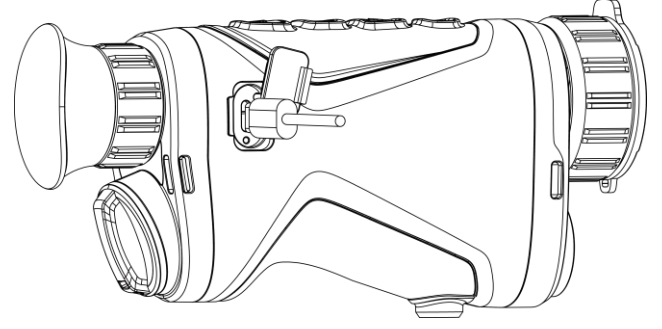

#### Figur 2–4 Kabelanslutning

### Di Obs!

- Ladda enheten efter att batteriet har monterats i enhetens batterifack.
- Laddningstemperaturen bör vara från 0 °C till 45 °C.

## <span id="page-10-0"></span>2.3 Montera handledsremmen

#### Steg

1. Skjut ena änden av handledsremmen genom fästpunkten.

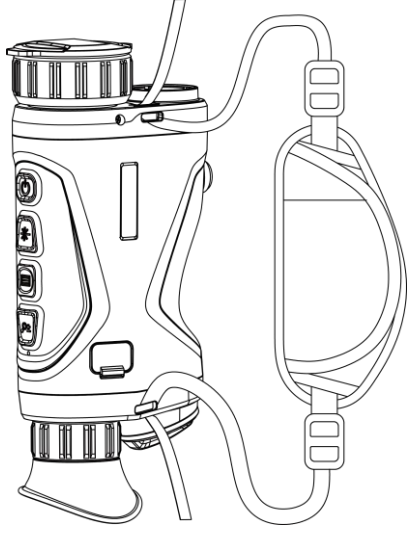

Figur 2–5 Dra handledsremmen genom fästpunkten

2. Dra handledsremmen genom spännet och fäst handledsremmen.

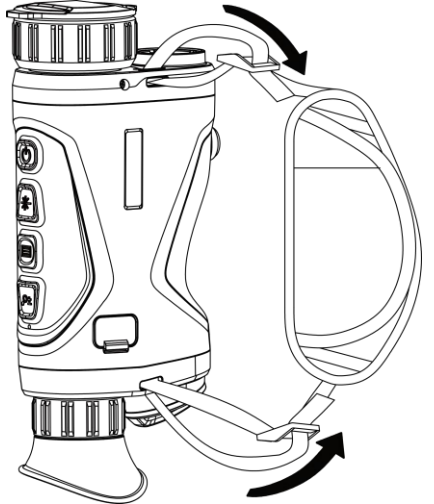

Figur 2–6 Dra åt handledsremmen

- 3. Upprepa ovanstående steg för att slutföra monteringen.
- <span id="page-11-0"></span>4. Justera handledsremmens åtdragning efter behov.

## 2.4 Ström på/av

#### Ström på

Håll  $\mathbb{U}$  intryckt för att slå på enheten, när den är ansluten med kabel eller har tillräckligt med batteri.

#### Ström av

Håll  $\circledcirc$  intryckt för att stänga av enheten, när den är på.

 $\left[\begin{matrix} 1 \\ 2 \end{matrix}\right]$ Obs!

- En nedräkning för avstängning visas när du stänger av enheten. Du kan trycka på valfri knapp för att avbryta nedräkningen och avstängningen.
- Den automatisk avstängningen vid låg batterinivå går inte att avbryta.

#### Automatisk avstängning

Du kan ställa in tiden för automatisk avstängning av enheten.

Steg

- 1. Håll  $\equiv$  intryckt för att visa menyn.
- 2. Gå till  $\frac{|\mathcal{C}|}{|\mathcal{C}|}$  Avancerade inställningar och välj  $\langle \circ \rangle$  Allmänna inställningar.

3. Tryck på  $\frac{1}{2}$ eller  $\mathcal{D}^{\pm}$  för att välja ( $\frac{1}{2}$  och tryck på  $\frac{1}{2}$  för att gå till gränssnittet för inställning.

4. Tryck på  $\mathcal{H}$  eller  $\mathcal{P}^{\pm}$  för att välja automatisk avstängningstid enligt önskemål och tryck på **ie för att bekräfta**.

5. Håll **id intryckt för att spara och avsluta.** 

### $\mathbb{R}$  Obs!

- Batterisymbolen anger batteriets status.  $\Box$  innebär att batteriet är fulladdat,  $\Box$ innebär att batteriet börjar bli urladdat, och  $\Box$  innebär att batteriladdningen är onormal.
- När meddelandet om lågt batteri visas är det dags att ladda batteriet.
- Nedräkningen för automatisk avstängning startar igen när enheten går ur standbyläge eller när den startas om.

## <span id="page-12-0"></span>2.5 Automatisk avstängning av skärm

Funktionen Automatisk avstängning av skärm släcker skärmen för att spara energi och öka batteritiden. Men, enheten förblir påslagen och du kan se bilden i realtid i appen HIKMICRO Sight när du ansluter enheten till appen.

#### Steg

- 1. Aktivera Automatisk avstängning av skärm.
	- 1). Håll  $\equiv$  intryckt för att visa menyn.
	- 2). Gå till  $\frac{12}{10}$  Avancerade inställningar och tryck på  $\frac{1}{2}$  eller  $\frac{1}{2}$  för att välja  $\frac{1}{2}$ .
	- 3). Tryck på **Filles** för att aktivera Automatisk avstängning av skärm.
	- 4). Håll **ie intryckt för att spara ändringarna och avsluta.**
- 2. Du kan göra något av följande för att gå in i viloläge när skärmen är påslagen:
	- Luta enheten nedåt mer än 70 °.
	- Vrid enheten horisontellt mer än 75 °.
	- Håll enheten stilla och flytta den inte på 5 minuter.

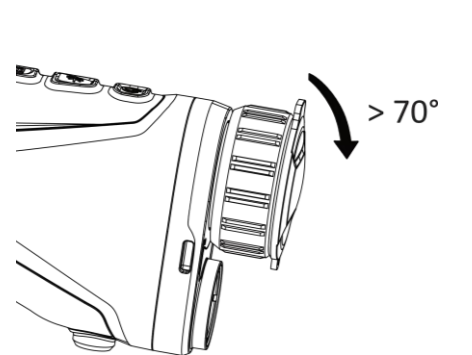

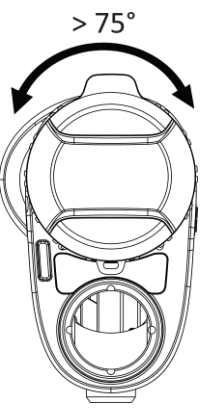

#### Figur 2-7 Standby-läge

- 3. Du kan göra något av följande för att aktivera enheten när skärmen är avstängd:
	- Luta enheten nedåt från 0 ° till 60 ° eller uppåt .
	- Vrida enheten horisontellt från 0 ° till 75 °.
	- Tryck på  $\circled{1}$  för att aktivera enheten.

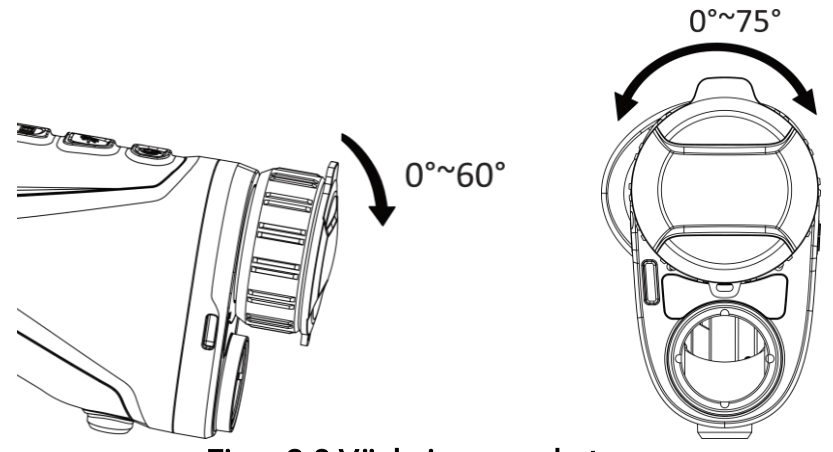

Figur 2-8 Väckning av enheten

## <span id="page-13-0"></span>2.6 Beskrivning av menyn

Håll **ie intryckt i gränssnittet för realtidsvisning för att visa menyn.** 

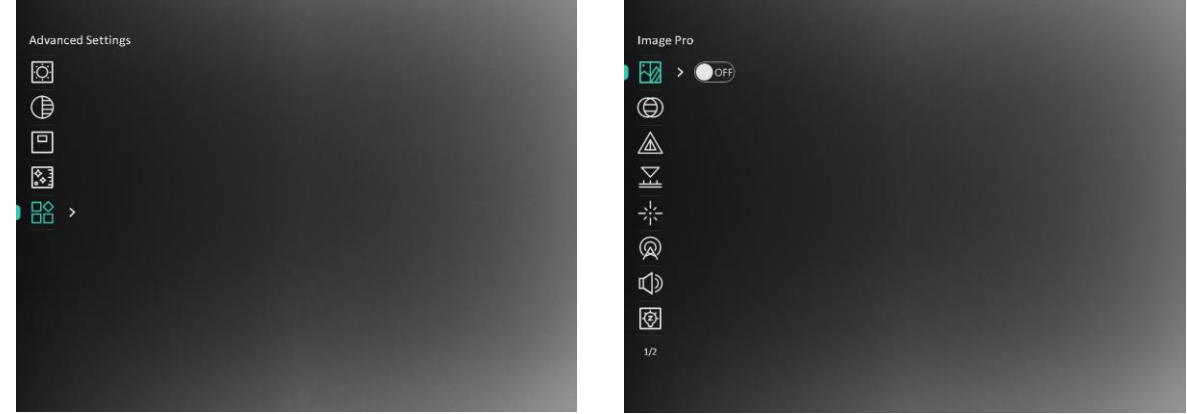

#### Figur 2-9 Beskrivning av menyn

- Tryck på  $\frac{1}{2}$  för att flytta markören uppåt.
- Tryck på  $\mathcal{P}^*$  för att flytta markören nedåt.
- <span id="page-13-1"></span>• Tryck på  $\equiv$  för att bekräfta och håll in den för att stänga menyn.

## 2.7 Anslutning till klientprogram

Anslut enheten till appen HIKMICRO Sight via en åtkomstpunkt, för att ta bilder, spela in videor eller konfigurera parametrar på din telefon.

#### Steg

1. Sök efter HIKMICRO Sight på App Store (iOS-system) eller Google Play™ (Androidsystem) för att ladda ner den, eller skanna QR-koden för att ladda ner och installera appen.

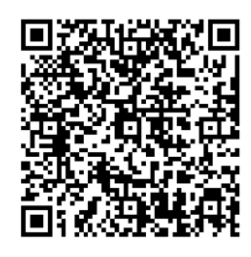

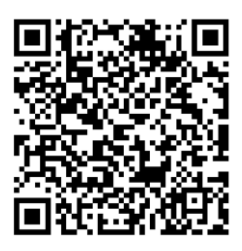

Android-system iOS-system

- 2. Håll  $\equiv$  intryckt för att visa menyn.
- 3. Gå till  $\frac{|\mathbf{a}|}{|\mathbf{a}|}$  Avancerade inställningar och tryck på  $\frac{|\mathbf{a}|}{|\mathbf{a}|}$  eller  $\mathcal{D}^{\pm}$  för att välja  $\mathbf{a}$ .
- 4. Tryck på  $\equiv$  för att öppna gränssnittet för inställningar.
- 5. Tryck på  $\frac{1}{N}$ eller  $\mathcal{P}^{\pm}$  och välj Åtkomstpunkt. Funktionen åtkomstpunkt är aktiverad.
- 6. Aktivera WLAN på telefonen och anslut till åtkomstpunkten.
	- Å tkomstpunktens namn: HIKMICRO\_serienummer.
	- Åtkomstpunktens lösenord: Serienummer
- 7. Ö ppna appen och anslut telefonen till enheten. Du kan visa enhetens gränssnitt på telefonen.

### $\widehat{\mathbf{I}}$  obs!

- Enheten kan inte anslutas till appen om du har angett fel lö senord flera gånger. Se **Å[terställa enheten](#page-35-1)** för att återställa enheten och ansluta appen på nytt.
- Enheten måste aktiveras vid första användningen. Du måste ändra standardlö senordet efter aktiveringen.
- Å tkomstpunkten kan inte aktiveras när enheten har lågt batteri.

## <span id="page-14-0"></span>2.8 Status på firmware

## <span id="page-14-1"></span>2.8.1 Kontrollera status på firmware

#### Steg

- 1. Oppna HIKMICRO Sight och anslut enheten till appen.
- 2. Kontrollera om det finns ett meddelande om uppgradering i gränssnittet för enhetshantering. Om det inte finns något meddelande om uppgradering, har enheten redan den senaste versionen av firmware. I annat fall har enheten inte den senaste versionen av firmware.

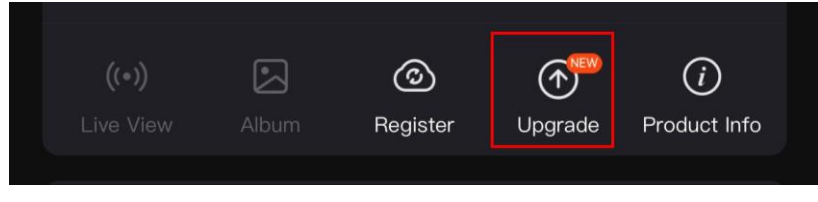

#### Figur 2-10 Kontrollera status på firmware

3. (valfritt) Uppgradera enheten om den inte har senaste versionen av firmware. Se [Uppgradera enheten](#page-15-0).

### <span id="page-15-0"></span>2.8.2 Uppgradera enheten

### Uppgradera enheten via HIKMICRO Sight

#### Innan du börjar

Installera HIKMICRO Sight på din telefon och anslut enheten till appen.

#### Steg

- 1. Tryck på Uppgradering av enhet för prompt //Note! att öppna gränssnittet för firmwareuppgraderingen.
- 2. Tryck på Uppgradera för att påbörja uppgraderingen.

### $\prod$ i Obsl

Uppgraderingsåtgärden kan variera beroende på app-uppdateringar. Använd appens faktiska version som referens.

### Uppgradera enheten via PC

#### Innan du börjar

Hämta uppgraderingspaketet först.

### Steg

- 1. Håll  $\equiv$  intryckt för att visa menyn.
- 2. Gå till  $\frac{12}{10}$  Avancerade inställningar och välj  $\frac{2}{10}$  Funktionsinställningar.
- 3. Tryck på  $*$  eller  $\mathcal{D}$ ± för att välja  $\Box$  och tryck på  $\Box$  för att gå till gränssnittet för inställning.
- 4. Tryck på  $\mathcal{H}$  eller  $\mathcal{D}_{\pm}$  för att välja USB-flashdisk.
- 5. Anslut enheten till PC:n med kabeln.
- 6. Ö ppna den upptäckta disken, kopiera uppgraderingsfilen och klistra in den i enhetens rotkatalog.
- 7. Koppla bort enheten från PC:n.
- 8. Starta om enheten.

#### Resultat

Enheten uppgraderas automatiskt. Uppgraderingsfö rloppet visas i gränssnittet.

# Kapitel 3 Bildinställningar

<span id="page-16-0"></span>Du kan ange paletter, ljusstyrka, scener, FFC (korrigering av plant fält) och DPC (korrigering av defekta pixlar) för att få en bättre bildeffekt.

## <span id="page-16-1"></span>3.1 Justera Diopter

Se till att dioptern täcker ögat när du siktar på målet. Vrid diopterjusteringsringen tills texten eller bilden på skärmen är tydlig.

### $\overline{1}$  Obs!

Vidrör INTE objektivets yta vid justering av dioptern för att inte smutsa ned objektivet.

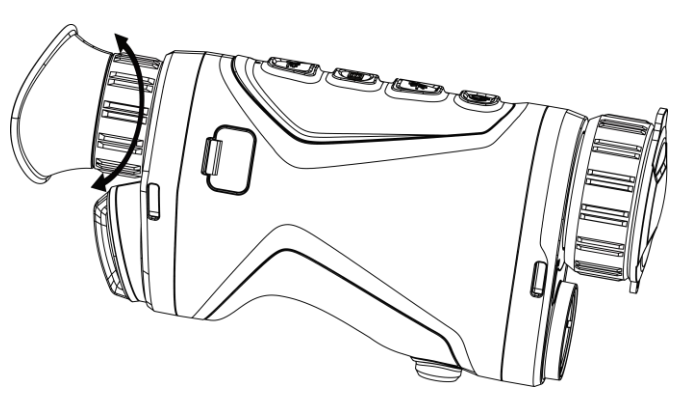

Figur 3–1 Justera Diopter

## <span id="page-16-2"></span>3.2 Justera fokus

Vrid fokusringen en aning för att justera objektivets fokus.

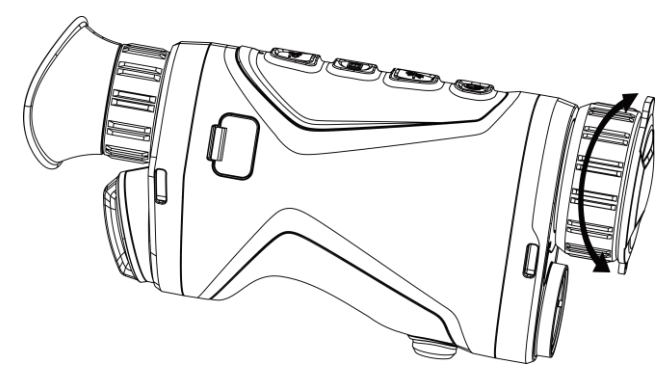

Figur 3–2 Justera objektiv

### $\int$ i Obs!

Vidrör INTE objektivet med fingrarna och placera inte skarpa föremål i närheten av det.

## <span id="page-17-0"></span>3.3 Justera ljusstyrka

Du kan justera bildskärmens ljusstyrka i menyns skärm.

### Steg

- 1. Håll **i** intryckt för att visa menyn.
- 2. Tryck på  $\frac{1}{\sqrt{2}}$  eller  $\mathcal{P}^{\pm}$  för att välja  $\frac{1}{\sqrt{2}}$  och på  $\frac{1}{\sqrt{2}}$  för att bekräfta.
- 3. Tryck på  $\mathcal{H}$  eller  $\mathcal{D}^{\pm}$  för att justera bildskärmens ljusstyrka.
- <span id="page-17-1"></span>4. Håll  $\equiv$  intryckt för att spara ändringarna och avsluta.

## 3.4 Justera kontrast

### Steg

- 1. Håll **is intryckt för att visa menyn.**
- 2. Tryck på  $*$  eller  $\mathcal{P}^{\pm}$  för att välja  $\bigoplus$  och på  $\Xi$  för att bekräfta.
- 3. Tryck på  $\mathcal{H}$  eller  $\mathcal{P}^{\pm}$  för att justera kontrasten.
- <span id="page-17-2"></span>4. Håll **intryckt för att spara och avsluta**.

## 3.5 Justera tonen

### Steg

- 1. Håll  $\equiv$  intryckt för att visa menyn.
- 2. Gå till  $\frac{|\mathbf{a}|^2}{|\mathbf{a}|^2}$  Avancerade inställningar och tryck på  $\frac{|\mathbf{a}|}{|\mathbf{a}|^2}$  eller  $\frac{|\mathbf{a}|^2}{|\mathbf{a}|^2}$  för att välja  $\mathbf{a}$ .
- 3. Tryck på  $\Xi$  för att bekräfta och tryck på  $\frac{1}{N}$  eller  $\mathcal{P}^{\pm}$  för att välja en färgton. Varm och Kall kan väljas.
- 4. Håll  $\equiv$  intryckt för att spara och avsluta.

### Bruksanvisning för termisk tubkikare

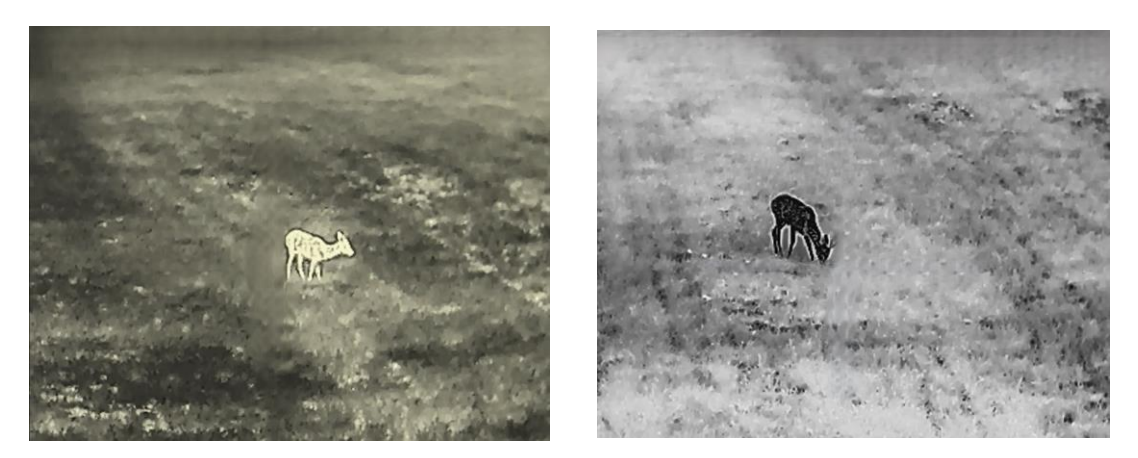

Figur 3–3 Justera tonen

## <span id="page-18-0"></span>3.6 Justera skärpa

#### Steg

- 1. Håll  $\equiv$  intryckt för att visa menyn.
- 2. Gå till  $\frac{12}{10}$  Avancerade inställningar och tryck på  $\frac{1}{\sqrt{10}}$  eller  $\frac{1}{\sqrt{10}}$  för att välja  $\frac{1}{\sqrt{10}}$ .
- 3. Tryck på  $\equiv$  för att bekräfta och tryck på  $*$  eller  $\mathcal{P}_\pm$  för att justera skärpan.
- 4. Håll **ill** intryckt för att spara och avsluta.

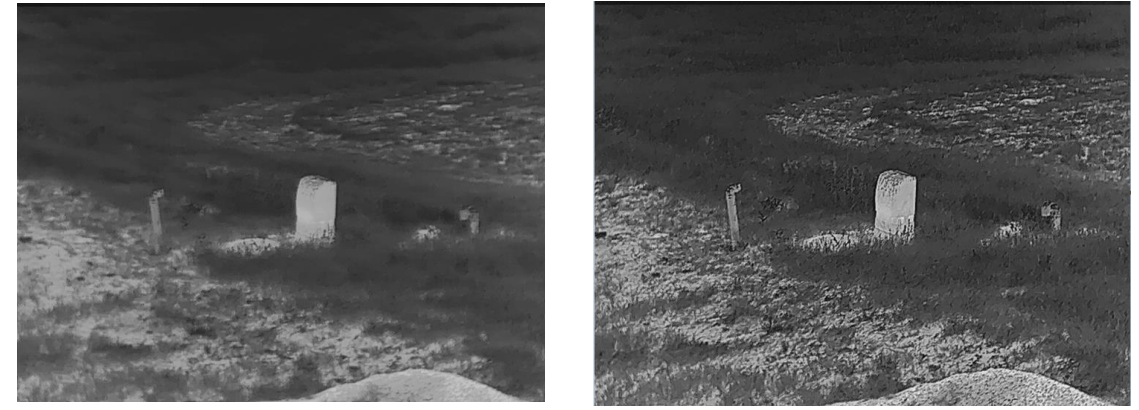

Figur 3-4 Jämförelse av skärpejustering

## <span id="page-18-1"></span>3.7 Välj scen

Du kan välja en lämplig scen beroende på den faktiska scenen för att förbättra visningen.

#### Steg

- 1. Håll  $\equiv$  intryckt för att visa menyn.
- 2. Gå till  $\frac{12}{100}$  Avancerade inställningar och tryck på  $\frac{1}{\sqrt{10}}$  eller  $\sqrt{2}$  för att välja  $\frac{1}{\sqrt{10}}$ .
- 3. Tryck på  $\equiv$  för att öppna gränssnittet för inställningar.
- 4. Tryck på  $\frac{1}{2}$  eller  $\mathcal{P}_\pm$  för att byta scen.
	- Detektering: Detektering avser detekteringsläge och rekommenderas i normala scener.
	- Djungel: Djungel avser djungelläge och rekommenderas i jaktmiljöer.
- <span id="page-19-0"></span>5. Håll **intryckt för att spara ändringarna och avsluta.**

## 3.8 Ställa in paletter

Du kan välja olika paletter för att visa samma scen med olika effekter. Tryck på  $\equiv$  i gränssnittet för realtidsvisning för att byta paletter.

#### Vit=varm

Den varma delen visas med ljus färg i denna vy. Ju högre temperatur, desto ljusare färg.

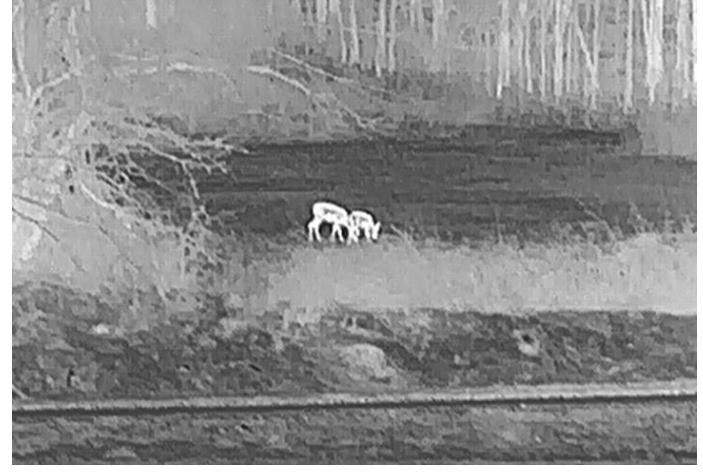

#### Svart = varm

Den varma delen visas med svart i denna vy. Ju högre temperatur, desto mörkare färg.

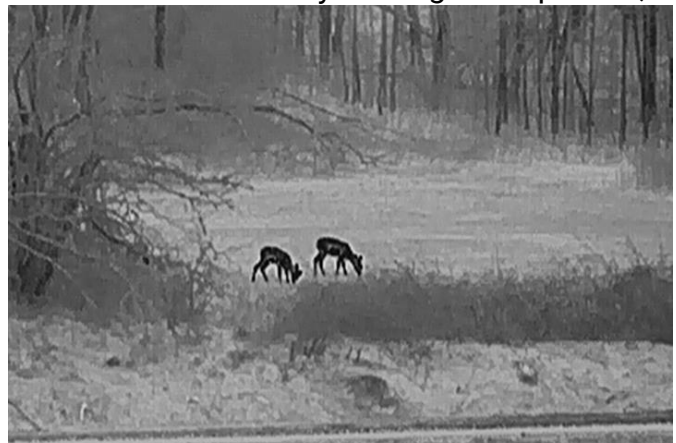

#### Röd=varm

Den varma delen visas med rött i denna vy. Ju högre temperatur, desto rödare färg.

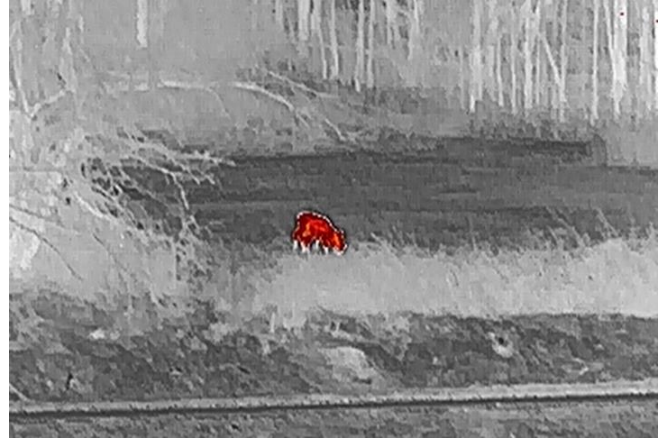

#### Blandat

Från hög temperatur till låg temperatur färgas bilden vit, gul, röd, rosa till lila.

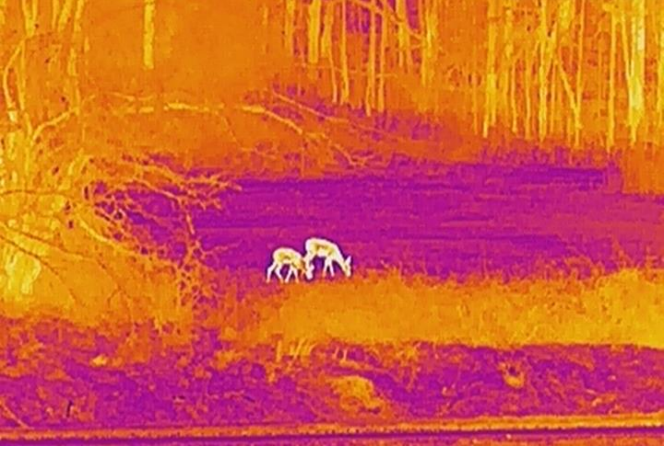

## <span id="page-20-0"></span>3.9 Justera digital förstoring

Med denna funktion kan du förstora och minska bilden. Tryck på  $\mathbb{P}_{\pm}^*$  i gränssnittet för realtidsvisning och det digitala zoomförhållandet växlar mellan 1×, 2×, 4× och 8×.

### $\left[\begin{matrix} \cdot \\ \cdot \\ \cdot \end{matrix}\right]$  Obs!

När du växlar det digitala zoomförhållandet visar det övre vänstra hörnet av gränssnittet den faktiska förstoringen (faktisk förstoring = optisk förstoring av objektivet × digitalt zoomförhållande). Objektivets optiska förstoring är till exempel 2,8× och det digitala zoomförhållandet är 2× och den faktiska förstoringen är 5,6×.

## <span id="page-21-0"></span>3.10 Ställa in bild i bild-läge

#### Steg

- 1. Håll **is intryckt för att visa menyn.**
- 2. Tryck på  $\frac{1}{\sqrt{2}}$  eller  $\mathcal{P}_\pm$  för att välja  $\boxed{\square}$ .
- 3. Tryck på **ie för att aktivera eller inaktivera BiB-läge**. Detaljer visas i den mittersta övre delen av vyn.
- 4. Håll  $\equiv$  intryckt för att spara inställningarna och avsluta.

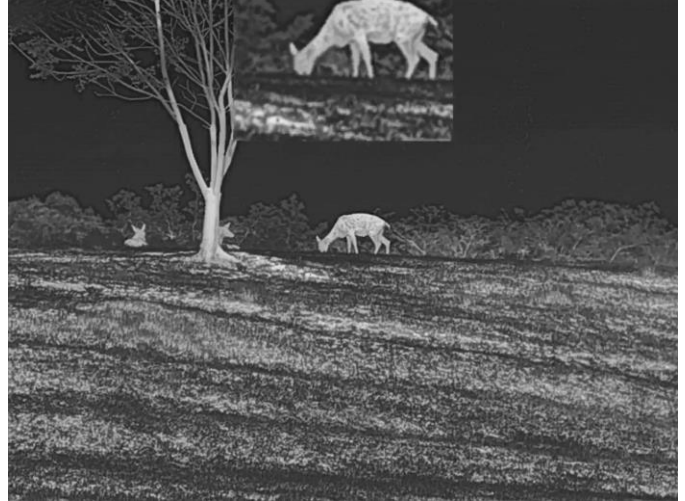

Figur 3-5 Ställa in bild i bild-läge

### $\Box$ i $\Box$ obs!

Om funktionen BiB är aktiverad, är det endast BiB-bilden som förstoras vid justering av den digitala förstoringen.

## <span id="page-21-1"></span>3.11 Korrigering av plant fält (FFC)

Funktionen kan korrigera ojämnheter i visningen.

#### Steg

- 1. Håll  $\equiv$  intryckt för att visa menyn.
- 2. Gå till  $\frac{|\mathbf{a}|^2}{|\mathbf{a}|^2}$  Avancerade inställningar och välj  $\frac{|\mathbf{a}|^2}{|\mathbf{a}|^2}$  Funktionsinställningar.
- 3. Tryck på  $*$  eller  $\mathcal{P}$ <sup>+</sup> för att välja **bydd**och tryck på **ien** för att gå till gränssnittet för inställning.
- 4. Tryck på  $\frac{1}{2}$  eller  $\mathcal{P}^{\pm}$  för att byta FFC-läge.
- Manuell FFC: Håll  $\mathcal{P}_{\pm}$  intryckt i realtidsvisningen för att korrigera ojämnheter på skärmen.
- Automatisk FFC: Enheten utför korrigering av plant fält automatiskt enligt det inställda schemat när du slår på kameran.
- Externt: Täck för linsskyddet och håll sedan in  $\mathcal{P}_{\pm}$  i realtidsvisning för att korrigera ojämnheter i visningen.
- 5. Håll **ill** intryckt för att spara inställningarna och avsluta.

#### $\int$ <sup>i</sup> Obs!

Nedräkningen kommer att starta innan enheten utför FFC automatiskt.

## <span id="page-22-0"></span>3.12 Korrigera defekt pixel

Enheten kan korrigera defekta pixlar på skärmen som inte fungerar som de ska.

#### Steg

1. Håll  $\equiv$  intryckt för att visa menyn.

- 2. Gå till  $\frac{12}{100}$  Avancerade inställningar och välj  $\frac{1}{200}$  Funktionsinställningar.
- 3. Tryck på  $*$  eller  $\mathbb{Q}^*$  för att välja  $\overline{p}$  och tryck på  $\overline{p}$  för att gå till gränssnittet för inställning av DPC.
- 4. Tryck på  $\equiv$  för att välja X- eller Y-axeln. Om du väljer X-axeln flyttas markören åt höger och vänster. Om du väljer Y-axeln flyttas markören uppåt och nedåt.
- 5. Tryck på  $\mathcal{H}$  eller  $\mathcal{P}$ ± för att ställa in koordinaterna tills markören når den defekta pixeln.
- 6. Tryck på  $\equiv$  två gånger för att korrigera den defekta pixeln.
- 7. Håll **intryckt för att spara inställningarna och avsluta.**

### $\sqrt{2}$   $\log$ !

• Den valda defekta pixeln kan förstoras och visas längst ned till höger i gränssnittet.

### Bruksanvisning för termisk tubkikare

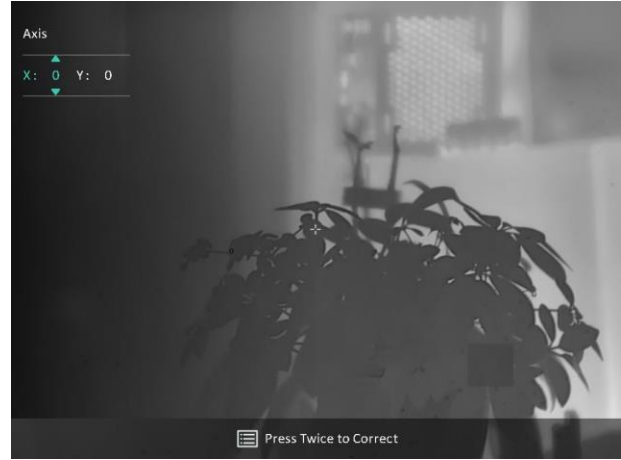

#### Figur 3-6 Korrigera defekt pixel

• Om skärmen för bildskärmsvisning blockerar den defekta pixeln flyttar du markören till den defekta pixeln, på så vis att enheten automatiskt speglar visningen såsom visas i följande figurer.

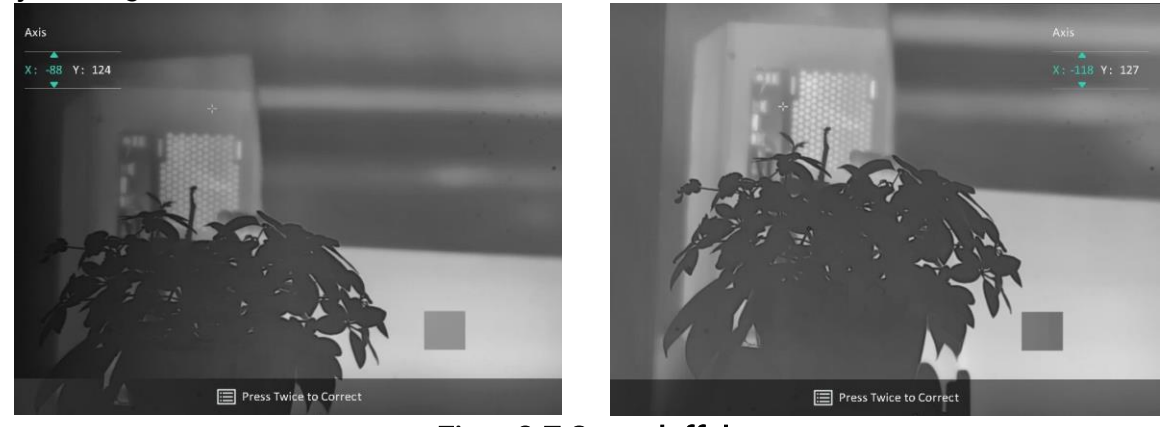

Figur 3-7 Spegeleffekt

## <span id="page-23-0"></span>3.13 Professionell bild

Professionell bild innebär förbättring av bildens detaljnivå. När denna funktion aktiveras kommer detaljerna i hela realtidsbilden att förbättras.

#### Steg

- 1. Håll **i** intryckt för att visa menyn.
- 2. Gå till  $\frac{12}{10}$  Avancerade inställningar och tryck på  $\frac{1}{\sqrt{2}}$  eller  $\frac{1}{\sqrt{2}}$  för att välja  $\frac{1}{\sqrt{2}}$ .
- 3. Tryck på **ie för att aktivera funktionen**.
- 4. Håll **intryckt för att spara ändringarna och avsluta.**

#### Resultat

Detaljerna i hela gränssnittet för realtidsvisning förbättras.

## <span id="page-24-0"></span>3.14 Zoom Pro

Zoom Pro innebär förbättring av den förstorade bildens detaljnivå. När denna funktion aktiveras kommer detaljerna i den förstorade realtidsbilden att förbättras.

#### Steg

- 1. Håll  $\equiv$  intryckt för att visa menyn.
- 2. Tryck på  $\frac{1}{2}$  eller  $\mathcal{P}^{\pm}$  för att välja  $\frac{1}{2}$ .
- 3. Tryck på **ie för att aktivera funktionen**.
- 4. Håll  $\equiv$  intryckt för att spara ändringarna och avsluta.

#### Resultat

Detaljerna i förstorade realtidsbilden förbättras.

### $\mathbb{E}_{\mathsf{Obs}!}$

- Om BiB-funktionen är aktiverad, är zoom pro endast aktiverat i BiB-vyn.
- Zoom Pro kan inte aktiveras när enheten har lågt batteri.

# Kapitel 4 Mät avstånd med laser

<span id="page-25-0"></span>Enheten kan detektera avståndet mellan målet och observationsplatsen med hjälp av laser.

#### Innan du börjar

När du utför avståndsmätning måste du se till att du står stadigt på plats och håller handen stilla. Annars kan noggrannheten påverkas.

#### Steg

- 1. Håll  $\equiv$  intryckt för att visa menyn.
- 2. Gå till  $\frac{|\mathbf{a}|^2}{2}$  Avancerade inställningar och tryck på  $\frac{|\mathbf{a}|}{|\mathbf{a}|}$  eller  $\mathcal{D}^*$  för att välja  $\frac{|\mathbf{a}|}{|\mathbf{a}|}$ .
- 3. Tryck på  $\equiv$  för att öppna gränssnittet för mätning.
- 4. Tryck på  $\mathbb{H}$  eller  $\mathbb{P}^*$  för att välja ett läge för laseravståndsmätning. Tryck på  $\mathbb{H}$  för att bekräfta. Enstaka och Kontinuerlig kan väljas. Du kan välja Stäng för att slå av laseravståndsmätningen.
	- Kontinuerlig innebär kontinuerlig mätning av avståndet, och mätningens varaktighet kan väljas. Mätresultatet uppdateras varje sekund.
	- Enstaka innebär mätning av avståndet en gång.
- 5 Håll  $\equiv$  intryckt för att spara inställningen och återgå till gränssnittet för realtidsvisning.
- 6. Rikta markören mot målet och tryck på  $\frac{1}{N}$  för att mäta avståndet till målet.

#### **Li**Obs!

- Tryck på  $*$  i gränssnittet för realtidsvisning för att slå på laseravståndsmätningen, och tryck två gånger på  $\frac{1}{2}$  i gränssnittet för realtidsvisning för att slå av laseravståndsmätningen.
- Laseravståndsmätningen kan inte aktiveras när enheten har lågt batteri.

#### Resultat

Resultatet av avståndsmätningen visas längst upp till höger i bilden.

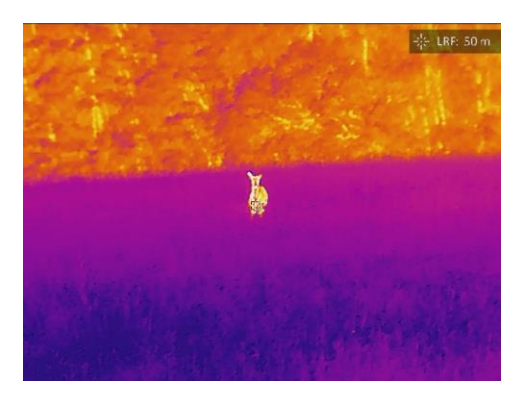

Figur 4-1 Resultat av laseravståndsmätning

## **A**Försiktighet

Den laserstrålning som skickas ut från enheten kan orsaka ögonskador, brännskador på huden och brand i lättantändliga ämnen. Se till att det inte finns några människor eller lättantändliga ämnen framför laserobjektivet innan du aktiverar laseravståndsmätningen.

# Kapitel 5 Allmänna inställningar

## <span id="page-27-1"></span><span id="page-27-0"></span>5.1 Ange om information ska visas på skärmen

Funktionen kan visa eller dölja skärmvisningsinformationen i realtidsgränssnittet.

### Steg

- 1. Håll **i** intryckt för att visa menyn.
- 2. Gå till  $\frac{12}{10}$  Avancerade inställningar och välj  $\frac{2}{10}$  Funktionsinställningar.
- 3. Tryck på  $*$  eller  $\mathbb{P}^*$  för att välja  $\[\|\mathcal{S}\|]$  och tryck på  $\[\mathcal{S}\]$  för att gå till gränssnittet för inställning av OSD.

4. Tryck på  $\mathbb{H}$  eller  $\mathbb{Q}$ <sup>+</sup> för att välja Tid, Datum eller OSD, och tryck på **ii** för att slå på eller av den valda informationen på skärmen.

5. Håll  $\equiv$  intryckt för att spara och avsluta.

### Di Jobs!

Om du slår av OSD, kommer all information på bilden i realtidsvisningen inte att visas.

## <span id="page-27-2"></span>5.2 Ställa in varumärkets logotyp

Du kan lägga till en varumärkeslogotyp i gränssnittet för realtidsvisning, stillbilder och videor.

### Steg

- 1. Håll  $\equiv$  intryckt för att visa menyn.
- 2. Gå till  $\frac{|\mathbf{a}|}{|\mathbf{a}|}$  Avancerade inställningar och välj  $\frac{|\mathbf{a}|}{|\mathbf{a}|}$  Funktionsinställningar.
- 3. Tryck på  $*$  eller  $\mathcal{P}_\pm$  för att välja  $\mathcal{P}_\pm$ .
- 4. Tryck på **ie för att aktivera Varumärkeslogotyp**.
- 5. Håll **ill** intryckt för att spara inställningarna och avsluta.

#### Resultat

Varumärkeslogotypen visas längst ned till hö ger på skärmen.

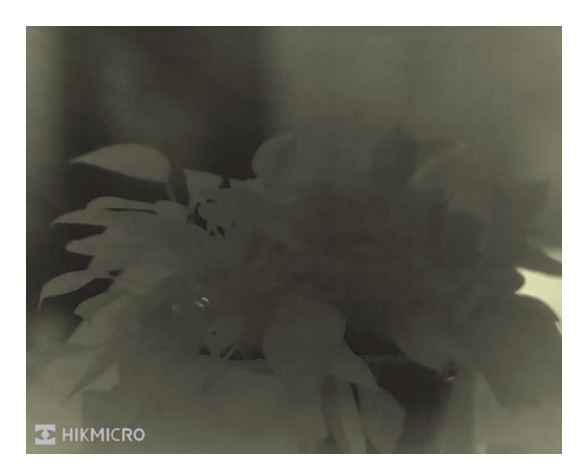

Figur 5-1 Visning av varumärkeslogotyp

## <span id="page-28-0"></span>5.3 Förhindra inbränning

Undvik direkt solljus och aktivera skyddsfunktionen för förhindrande av inbränning för att minska risken att sensorn skadas av värmen.

#### Steg

- 1. Håll  $\equiv$  intryckt för att visa menyn.
- 2. Gå till  $\frac{\Box \Diamond}{\Box \Diamond}$  Avancerade inställningar och välj  $\frac{\Diamond}{\Diamond \Diamond}$  Funktionsinställningar.
- 3. Tryck på  $*$  eller  $\mathcal{P}_2^*$  för att välja  $\binom{N}{2}$ .
- 4. Tryck på  $\equiv$  för att aktivera eller inaktivera funktionen för förhindrande av inbränning.
- <span id="page-28-1"></span>5. Håll **intryckt för att spara ändringarna och avsluta.**

## 5.4 Ta bilder och spela in video

## <span id="page-28-2"></span>5.4.1 Ta bilder

Tryck på  $*\rightarrow \mathbb{F}$  i gränssnittet för realtidsvisning, för att ta stillbilder.

### $\Box$ Obs!

När du tar en bild fryses bilden i en sekund och ett meddelande visas på skärmen. Se [Exportera filer](#page-30-0), för att exportera bilder.

## <span id="page-29-0"></span>5.4.2 Ställa in ljud

När du aktiverar ljudfunktionen spelas videor in med ljud. När det blir för höga ljud i videon, kan du slå av funktionen.

### Steg

- 1. Håll **i** intryckt för att visa menyn.
- 2. Gå till  $\frac{|\mathbf{a}|}{|\mathbf{a}|}$  Avancerade inställningar och tryck på  $\frac{|\mathbf{a}|}{|\mathbf{a}|}$  eller  $\mathcal{D}^*$  för att välja  $\mathbf{I}$ .
- 3. Tryck på  $\equiv$  för att aktivera eller inaktivera funktionen.
- <span id="page-29-1"></span>4. Håll **intryckt för att spara ändringarna och avsluta.**

### 5.4.3 Spela in video

#### Steg

1. Håll  $\frac{1}{N}$  intryckt i gränssnittet för realtidsvisning för till starta inspelningen.

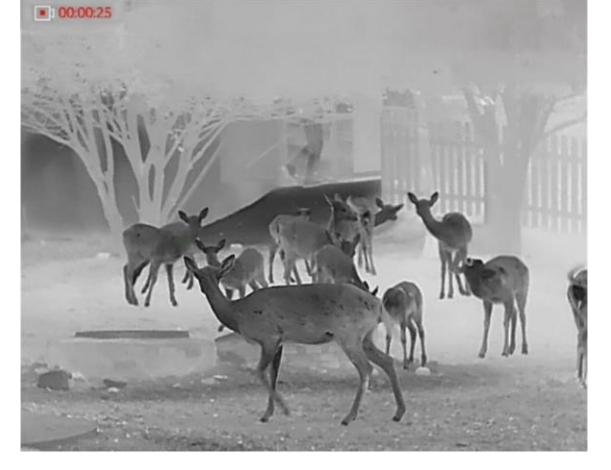

#### Figur 5-2 Starta inspelning

Information om inspelningstid, visas högst upp till vänster på skärmen.

2. Håll  $\frac{1}{2}$  intryckt igen för att stoppa inspelningen.

#### Vad göra härnäst

<span id="page-29-2"></span>Se **[Exportera filer](#page-30-0)**, för att exportera videor.

## 5.5 Värmespårning

Enheten kan känna av punkten med scenens högsta temperatur och markera den på skärmen.

#### Steg

1. Håll  $\equiv$  intryckt för att visa menyn.

2. Gå till  $\frac{12}{10}$  Avancerade inställningar och tryck på  $\frac{1}{2}$  eller  $\frac{1}{2}$  för att välja  $\frac{1}{2}$ .

3. Tryck på **Fill** för att markera punkten med den högsta temperaturen.

#### Resultat

När funktionen är aktiverad visas  $\pm$  på punkten med den högsta temperaturen.  $\pm$  flyttas om scenen fö rändras.

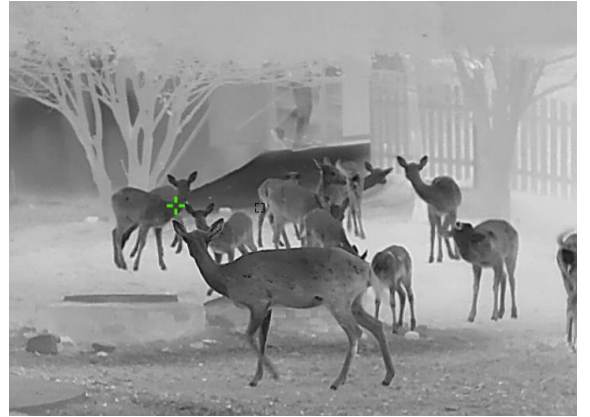

Figur 5-3 Värmespårning

## <span id="page-30-0"></span>5.6 Exportera filer

### <span id="page-30-1"></span>5.6.1 Exportera filer via HIKMICRO Sight

Du kan komma åt enhetens album och exportera filer till din telefon med HIKMICRO Sight.

#### Innan du börjar

Installera HIKMICRO Sight på din mobiltelefon.

#### Steg

- 1. Öppna HIKMICRO Sight och anslut din enhet till appen. Se [Anslutning till klientprogram](#page-13-1).
- 2. Tryck på Media för att öppna enhetens album.

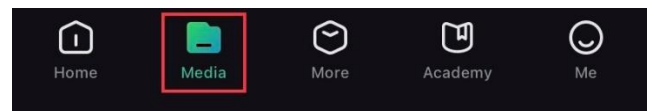

#### Figur 5-4 Åtkomst till enhetens album

- 3. Tryck på Lokal eller Enhet för att visa foton och videor.
	- Lokal: Du kan visa filerna som finns i appen.
	- Enhet: Du kan visa filerna i den aktuella enheten.

### $\mathbb{E}$ lobs!

Foton och videor kanske inte visas i Enhet. Dra neråt för att uppdatera sidan.

4. Tryck för att välja en fil och sedan på Ladda ned för att exportera filen till telefonens lokala album.

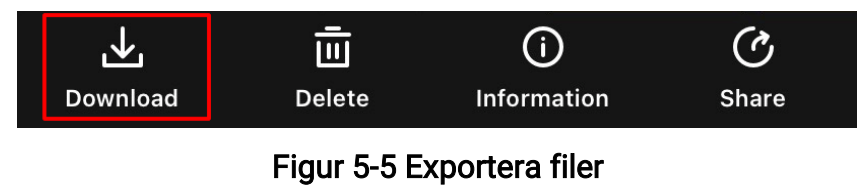

### **Tilobs!**

- Gå till Jag -> Om -> Bruksanvisning i appen för att visa mer detaljerade åtgärder.
- Du kan även öppna enhetens album genom att trycka på symbolen i det nedre vänstra hörnet av gränssnittet för realtidsvisning.

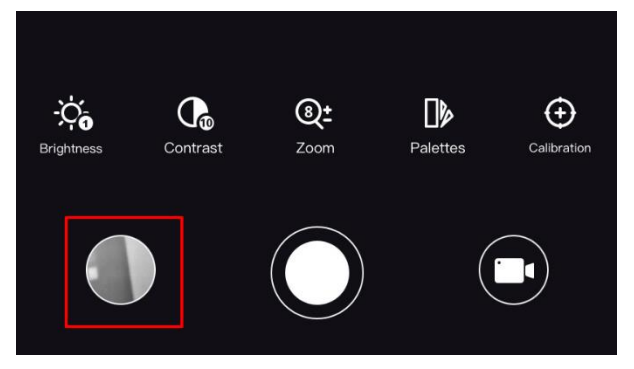

### Figur 5-6 Å tkomst till enhetens album

● Exportåtgärden kan variera på grund av uppdateringar av appen. Använd appens faktiska version som referens.

### <span id="page-31-0"></span>5.6.2 Exportera filer via PC

Använd funktionen för att exportera inspelade videor och tagna bilder.

#### Steg

- 1. Håll  $\equiv$  intryckt för att visa menyn.
- 2. Gå till  $\frac{|\mathbf{a}|}{|\mathbf{a}|}$  Avancerade inställningar och välj  $\frac{|\mathbf{a}|}{|\mathbf{a}|}$  Funktionsinställningar.
- 3. Tryck på  $*$  eller  $\mathbb{P}^*$  för att välja  $\Box$  och tryck på  $\Box$  för att gå till gränssnittet för inställning.
- 4. Tryck på  $\frac{1}{2}$ eller  $\frac{1}{2}$  välj USB-flashdisk.

5. Anslut enheten till PC:n med kabeln.

### Di Obs!

Kontrollera att enheten är påslagen när du ansluter kabeln.

- 6. Öppna datorns diskhanterare och välj enhetens disk. Gå till mappen DCIM och sök efter den mapp som är döpt med lämpligt år och månad. Om du till exempel tar en bild eller spelar in en video i juni 2023 öppnar du DCIM -> 202306 för att hitta bilden eller videon ifråga.
- 7. Välj och kopiera filerna till PC:n.
- 8. Koppla bort enheten från PC:n.

### $\lim_{n \to \infty}$

- Enheten visar bilder när du ansluter den till PC:n. Dock är funktioner som inspelning, bildtagning och åtkomstpunkt inaktiverade.
- När du ansluter enheten till PC:n för första gången kommer den automatiskt att installera drivrutiner.

# Kapitel 6 Systeminställningar

## <span id="page-33-1"></span><span id="page-33-0"></span>6.1 Justera datumet

### Steg

- 1. Håll  $\equiv$  intryckt för att visa menyn.
- 2. Gå till  $\frac{|\mathbf{a}|}{|\mathbf{a}|}$  Avancerade inställningar och välj  $\langle \circ \rangle$  Allmänna inställningar.
- 3. Tryck på  $\frac{1}{\sqrt{2}}$  eller  $\frac{1}{\sqrt{2}}$  för att välja  $\left|\frac{1}{\sqrt{2}}\right|$ .
- 4. Tryck på  $\equiv$  för att öppna gränssnittet för konfiguration.
- 5. Tryck på  $\equiv$  för att välja år, månad eller dag och tryck på  $\gg$  och  $\gg$  för att ändra siffran.
- <span id="page-33-2"></span>6. Håll  $\equiv$  intryckt för att spara ändringarna och avsluta.

## 6.2 Synkronisera tid

#### Steg

- 1. Håll  $\equiv$  intryckt för att visa menyn.
- 2. Gå till  $\frac{12}{10}$  Avancerade inställningar och välj  $\langle \circ \rangle$  Allmänna inställningar.
- 3. Tryck på  $*$  eller  $\mathcal{D}_{\pm}$  för att välja  $\bigcirc$ .
- 4. Tryck på  $\equiv$  för att öppna gränssnittet för konfiguration.
- 5. Tryck på **ie** för att byta klockvisning. Du kan välja mellan 24- och 12-timmarsklocka. Tryck på  $\equiv$  om du väljer 12-timmars klocka, och sedan på  $\equiv$  eller  $\mathcal{P}^{\pm}$  för att välja AM eller PM.
- 6. Tryck på  $\equiv$  för att välja timmar eller minut och tryck på  $\frac{1}{100}$  och  $\mathcal{P}^{\pm}$  för att ändra siffran.
- <span id="page-33-3"></span>7. Håll **intryckt för att spara ändringarna och avsluta.**

## 6.3 Inställning av språk

Med den här funktionen kan du välja enhetens språk.

### Steg

- 1. Håll **i** intryckt för att visa menyn.
- 2. Gå till  $\frac{|\mathbf{a}|}{|\mathbf{a}|}$  Avancerade inställningar och välj  $\langle \circ \rangle$  Allmänna inställningar.
- 3. Tryck på  $\frac{1}{\sqrt{2}}$  eller  $\frac{1}{\sqrt{2}}$  för att välja  $\frac{1}{\sqrt{2}}$ .
- 4. Tryck på  $\equiv$  för att öppna gränssnittet för konfiguration av språk.
- 5. Tryck på  $\mathbb{H}$  eller  $\mathbb{P}^*$  för att välja språk efter behov, och tryck på  $\mathbb{H}$  för att bekräfta.
- <span id="page-34-0"></span>6. Håll  $\equiv$  intryckt för att spara ändringarna och avsluta.

## 6.4 Ange enhet

Du kan ändra enheten för avståndsmätning.

#### Steg

- 1. Håll  $\equiv$  intryckt för att visa menyn.
- 2. Gå till  $\frac{|\mathbf{a}|^2}{2}$  Avancerade inställningar och välj  $\langle \circ \rangle$  Allmänna inställningar.
- 3. Tryck på  $\frac{1}{\sqrt{2}}$  eller  $\frac{1}{\sqrt{2}}$  för att välja  $\frac{1}{\sqrt{2}}$ .
- 4. Tryck på  $\equiv$  för att öppna gränssnittet för inställning av enhet. Tryck på  $*$  eller  $\mathbb{P}^{\pm}$ för att välja den enhet som krävs.
- <span id="page-34-1"></span>5. Håll  $\equiv$  intryckt för att spara ändringarna och avsluta.

## 6.5 CVBS-utgång

CVBS-utgången används för att felsöka enheten. Du kan även visa enhetens bild på bildskärmen eller den bärbara bildskärmen för mer information.

#### Innan du börjar

Anslut enheten och visningsenheten via USB till CVBS-kabeln.

#### Steg

- 1. Håll  $\equiv$  intryckt för att visa menyn.
- 2. Gå till  $\frac{12}{10}$  Avancerade inställningar och välj  $\frac{2}{10}$  Funktionsinställningar.
- 3. Tryck på  $\frac{1}{\sqrt{2}}$  eller  $\frac{1}{\sqrt{2}}$  för att välja  $\frac{1}{\sqrt{2}}$ .
- 4. Tryck på  $\equiv$  för att öppna gränssnittet för konfiguration.
- 5. Tryck på  $\frac{1}{2}$ eller  $\mathcal{D}_\pm$  och välj Analog för att aktivera CVBS-utgången.
- 6. Håll **intryckt för att spara ändringarna och avsluta.**

### $\Box$ i $\Box$ obs!

CVBS-kabeln medföljer inte i förpackningen. Du måste köpa den själv.

## <span id="page-35-0"></span>6.6 Visa enhetsinformation

#### Steg

- 1. Håll **is intryckt för att visa menyn.**
- 2. Gå till  $\frac{12}{10}$  Avancerade inställningar och välj  $\langle \circ \rangle$  Allmänna inställningar.
- 3. Tryck på  $*$  eller  $\mathcal{P}_\pm$  för att välja  $(i)$ .
- 4. Tryck på **ii** för att bekräfta. Du kan visa information om enheten, såsom version och serienummer.
- <span id="page-35-1"></span>5. Håll  $\equiv$  intryckt för att spara ändringarna och avsluta.

## 6.7 Återställa enheten

### Steg

- 1. Håll  $\equiv$  intryckt för att visa menyn.
- 2. Gå till  $\frac{|\mathbf{a}|}{|\mathbf{a}|}$  Avancerade inställningar och välj  $\langle \circ \rangle$  Allmänna inställningar.
- 3. Tryck på  $*$  eller  $\mathcal{D}_\pm$  för att välja  $\boxed{\leftarrow}$ .
- 4. Tryck på  $\equiv$  för att återställa enheten till standardinställningar i enlighet med meddelandet.

# Kapitel 7 Vanliga frågor

## <span id="page-36-1"></span><span id="page-36-0"></span>7.1 Varför blinkar laddningsindikeringen felaktigt?

Kontrollera följande saker.

- Kontrollera om enheten är laddad med standardströ madaptern och om laddningstemperaturen är högre än 0 °C (32 °F).
- Enheten är utrustad med en inbyggd modul för laddningsskydd. Ladda enheten i avstängt läge.

## <span id="page-36-2"></span>7.2 Varför är strömindikeringen släckt?

Kontrollera om enhetens batteri är slut. Kontrollera indikeringen efter att enheten laddats i fem minuter.

## <span id="page-36-3"></span>7.3 Bilden är otydlig, hur kan jag justera den?

Justera diopterns justeringsring eller fokusring tills bilden är tydlig. Se [Justera Diopter](#page-16-1) eller [Justera fokus](#page-16-2).

## <span id="page-36-4"></span>7.4 Det går inte att ta bilder eller spela in. Vad är problemet?

Kontrollera följande saker.

- Om enheten är ansluten till datorn. Om bildtagning och inspelning är inaktiverat i detta läge.
- Om lagringsutrymmet är fullt.
- <span id="page-36-5"></span>● Om enhetens batteri är urladdat.

## 7.5 Varför kan inte PC:n identifiera enheten?

Kontrollera följande saker.

- Att enheten är ansluten till din PC med den medfö ljande USB-kabeln.
- Om du använder en annan USB-kabel får den inte vara längre än 1 m.

# Säkerhetsföreskrifter

<span id="page-37-0"></span>Föreskrifterna är avsedda att säkerställa att användaren kan använda produkten på ett korrekt sätt för att undvika fara eller förlust av egendom.

### Lagar och bestämmelser

● Användningen av produkten måste fö lja lokala bestämmelser rö rande elsäkerhet.

### Symbolförklaring

De symboler som finns i denna handbok innebär följande.

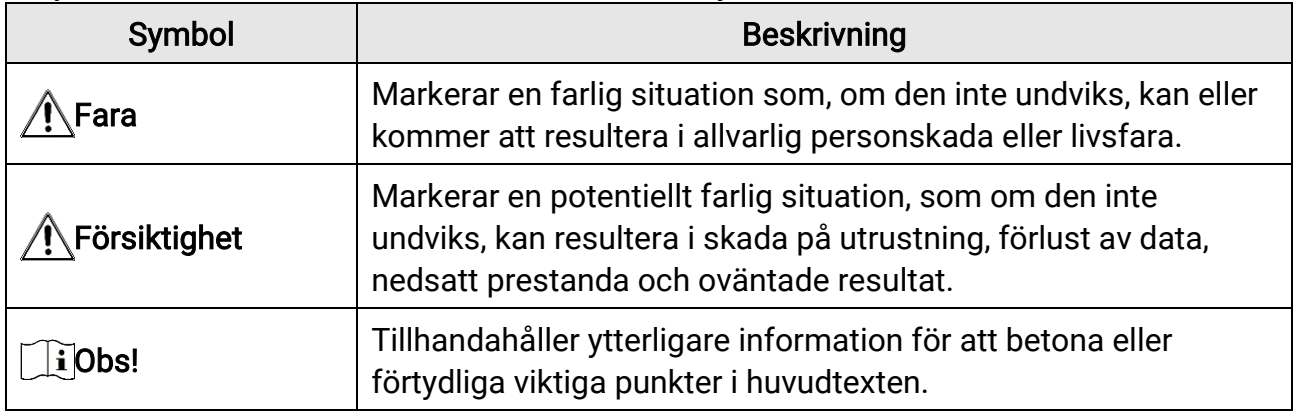

### **Transport**

- Förvara enheten i ursprungsförpackningen eller en liknande förpackning vid transport.
- Behåll allt förpackningsmaterial efter uppackning för framtida användning. Vid eventuella fel måste du returnera enheten till fabriken med det ursprungliga förpackningsmaterialet. Transport utan det ursprungliga förpackningsmaterialet kan resultera i att enheten skadas och företaget åtar sig inget ansvar för detta.
- Undvik att tappa produkten och utsätt den inte för fysiska stötar. Håll enheten på avstånd från magnetiska störningar.

### **Strömförsörjning**

- Inspänningen måste uppfylla kraven för en begränsad strömkälla (5 VDC, 2 A) enligt standarden IEC61010-1. Se de tekniska specifikationerna för detaljerad information.
- Kontrollera att kontakten är korrekt ansluten till eluttaget.
- För att undvika överhettning och brandfara orsakad av överbelastning får du INTE ansluta flera enheter till en och samma strömadapter.

### Batteri

- Det externa laddningsbara batteriet är av typen 18650, och batteristorleken ska vara 19 × 70 mm. Den nominella spänningen och kapaciteten är 3,6 VDC/3200 mAh.
- Vid långtidsförvaring av batteriet, måste det laddas helt en gång i halvåret för att batteriets kvalitet ska bevaras. Annars, kan skador uppstå.
- Använd det batteri som tillhandahålls av den kvalificerade tillverkaren. Se produktens specifikation för detaljerade krav på batteriet.
- FÖRSIKTIGHET! Risk för explosion om batteriet ersätts med en felaktig typ.
- Ersättning av batteriet med en felaktig typ kan kringgå en skyddsfunktion (exempelvis med vissa typer av litiumbatterier).
- Batteriet får inte kastas på en öppen eld eller i en varm ugn, krossas eller skäras mekaniskt, då detta kan orsaka en explosion.
- Batteriet får inte lämnas i en miljö med extremt hö ga temperaturer, då detta kan medföra explosion och/eller läckage av brännbar vätska eller gas.
- Batteriet får inte utsättas för extremt lågt lufttryck, då detta kan resultera i en explosion och/eller läckage av brännbar vätska eller gas.
- Förbrukade batterier ska avfallshanteras i enlighet med anvisningarna.

### Underhåll

- Kontakta din återförsäljare eller närmaste servicecenter, om produkten inte fungerar som den ska. Vi åtar oss inget ansvar för problem som orsakats av obehörig reparation eller obehörigt underhåll.
- Torka försiktigt av enheten med en ren trasa och en liten mängd etanol, vid behov.
- Om utrustningen används på ett sätt som inte anges av tillverkaren, kan skyddet som enheten ger försämras.

### Användningsmiljö

- Se till att användningsmiljön motsvarar enhetens krav. Driftstemperaturen bör vara -30 °C till 55 °C och luftfuktigheten Från 5 % 95 %.
- Enheten FÅR INTE utsättas för kraftig elektromagnetisk strålning eller dammiga miljöer.
- Objektivet FÅR INTE riktas mot solen eller andra starka ljuskällor.

### **Nödsituation**

• Stäng omedelbart av strömmen, koppla ur strömkabeln och kontakta servicecentret, om det kommer rök, lukt eller oljud från enheten.

### Laser

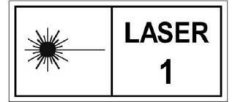

Om någon laserutrustning används, måste du se till att enhetens objektiv inte exponeras för laserstrålen, då detta kan medföra att objektivet bränns sö nder. Den laserstrålning som skickas ut från

enheten kan orsaka ögonskador, brännskador på huden och brand i lättantändliga

ämnen. Se till att det inte finns några människor eller lättantändliga ämnen framför laserobjektivet innan du aktiverar laseravståndsmätningen. Enheten får inte placeras inom räckhåll för minderåriga. Våglängden är 905 nm, och maximal uteffekt är mindre än 1 mW. Den här laserprodukten är klassificerad som en laserprodukt i Klass 1, i enlighet med IEC 60825-1:2014.

### Tillverkarens adress

Rum 313, Enhet B, Byggnad 2, 399 Danfengvägen, Underdistriktet Xixing, Distriktet Binjiang, Hangzhou, Zhejiang 310052, Kina Hangzhou Microimage Software Co., Ltd.

FÖRSÄKRAN OM ÖVERENSSTÄMMELSE: Produkter i den termiska serien kan vara föremål för exportkontroller i olika länder eller regioner, inklusive utan begränsning, USA, Europeiska unionen, Storbritannien och/eller andra länder som skrivit under Wassenaaravtalet. Rådgör med en professionell juridisk konsult, en expert på regelefterlevnad eller lokala myndigheter avseende krav på exportlicenser om du har för avsikt att överföra, exportera eller vidareexportera produkter i den termiska serien mellan olika länder.

# Juridisk information

<span id="page-40-0"></span>© 2023 Hangzhou Microimage Software Co., Ltd. Alla rättigheter fö rbehålles.

Om bruksanvisningen

Bruksanvisningen innehåller anvisningar för användning och underhåll av produkten. Bilder, diagram, illustrationer och all ö vrig information är enbart avsedda som

beskrivningar och förklaringar. Informationen i handboken kan komma att ändras, utan fö regående meddelande, vid uppgradering av fast programvara eller av andra skäl. Den senaste versionen av bruksanvisningen finns på HIKMICRO:s webbplats

(www.hikmicrotech.com/).

Använd bruksanvisningen tillsammans med vägledning och assistans från yrkespersoner som utbildats i att ge stöd för produkten.

#### Erkännande avseende varumärken

C HIKMICRO och övriga varumärken och logotyper för HIKMICRO tillhör HIKMICRO

i olika jurisdiktioner.

Andra varumärken och logotyper som omnämns tillhör sina respektive ägare.

### JURIDISK FRISKRIVNING

BRUKSANVISNINGEN OCH DEN PRODUKT SOM BESKRIVS, MED DESS HÅ RDVARA, MJUKVARA OCH FIRMWARE TILLHANDAHÅLLES "I BEFINTLIGT SKICK" OCH "MED ALLA FEL OCH BRISTER" SÅ LÅNGT DETTA ÄR TILLÅTET ENLIGT TILLÄMPLIG LAGSTIFTNING. HIKMICRO UTFÄ RDAR INGA GARANTIER, VARKEN UTTRYCKLIGA ELLER UNDERFÖRSTÅDDA, INKLUSIVE UTAN BEGRÄNSNING, FÖR SÄLJBARHET, TILLFREDSSTÄLLANDE KVALITET ELLER LÄMPLIGHET FÖR ETT VISST ÄNDAMÅL. ANVÄNDNING AV PRODUKTEN SKER HELT PÅ EGEN RISK. DU SKA INTE UNDER NÅGRA OMSTÄNDIGHETER HÅLLA HIKMICRO ANSVARIGA FÖR NÅGRA SÄRSKILDA SKADOR, FÖLJDSKADOR ELLER INDIREKTA SKADOR, INKLUSIVE, BLAND ANNAT SKADESTÅND FÖR FÖRLORAD AFFÄRSVINST, VERKSAMHETSSTÖRNING, FÖRLUST AV DATA ELLER DOKUMENTATION, OAVSETT OM DETTA BASERAS PÅ AVTALSBROTT, Å TALBAR HANDLING (INKLUSIVE FÖRSUMLIGHET), PRODUKTANSVAR ELLER ANNAT I SAMBAND MED ANVÄ NDNINGEN AV PRODUKTEN, Ä VEN OM HIKMICRO HAR MEDDELATS ATT RISKEN FÖR SÅDANA SKADOR ELLER FÖRLUSTER FÖRELIGGER. DU BEKRÄFTAR ATT INTERNETS NATUR INNEBÄR INBYGGDA SÄKERHETSRISKER OCH HIKMICRO TAR INGET ANSVAR FÖR ONORMAL ANVÄNDNING, INTEGRITETSLÄCKOR ELLER ANDRA SKADOR SOM ORSAKAS AV CYBERATTACKER, HACKERATTACKER, VIRUSANGREPP ELLER ANDRA SÄ KERHETSRISKER MED INTERNET. HIKMICRO KOMMER

DOCK ATT TILLHANDAHÅLLA LÄMPLIG TEKNISK SUPPORT OM SÅ KRÄVS. DU ACCEPTERAR ATT ANVÄNDA PRODUKTEN I ENLIGHET MED ALLA TILLÄMPLIGA

LAGAR OCH DU ÄR ENSAMT ANSVARIG FÖR ATT SÄKERSTÄLLA ATT DIN ANVÄNDNING

EFTERLEVER TILLÄMPLIGA LAGAR. DU ÄR I SYNNERHET ANSVARIG FÖR ATT ANVÄNDA PRODUKTEN PÅ ETT SÅDANT SÄTT ATT DEN INTE INKRÄKTAR PÅ NÅGRA RÄTTIGHETER SOM ÄGS AV TREDJE PART, INKLUSIVE UTAN BEGRÄNSNING, RÄTTEN TILL PUBLICERING, IMMATERIELLA RÄ TTIGHETER, SAMT DATASKYDD OCH ANDRA INTEGRITETSRÄ TTIGHETER. DU FÅ R INTE ANVÄ NDA PRODUKTEN FÖ R ILLEGAL JAKT AV DJUR, INTEGRITETSKRÄNKNING ELLER ANDRA ÄNDAMÅL SOM ÄR OLAGLIGA ELLER SKADLIGA FÖR ALLMÄNNA INTRESSEN. DU FÅR INTE ANVÄNDA PRODUKTEN FÖR NÅ GRA FÖ RBJUDNA SLUTANVÄ NDNINGAR, INKLUSIVE UTVECKLING ELLER PRODUKTION AV MASSFÖRSTÖRELSEVAPEN, UTVECKLING ELLER PRODUKTION AV KEMISKA ELLER BIOLOGISKA STRIDSMEDEL, ELLER NÅ GRA AKTIVITETER SOM Ä R RELATERADE TILL NUKLEÄRA SPRÄNGMEDEL ELLER OSÄKRA NUKLEÄRA BRÄNSLECYKLER, ELLER SOM STÖD FÖR ÖVERGREPP AV MÄNSKLIGA RÄTTIGHETER. I DE FALL INNEHÅ LLET I BRUKSANVISNINGEN STÅ R I KONFLIKT MED TILLÄ MPLIGA LAGAR, GÄLLER DE SISTNÄMNDA.

# **Föreskrifter**

#### <span id="page-42-0"></span>Dessa villkor gäller endast för de produkter som är försedda med motsvarande märke eller information.

#### Fö rsäkran om EU-överensstämmelse

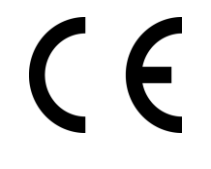

Produkten och – i förekommande fall – levererade tillbehör är CEmärkta och överensstämmer därför med de gällande harmoniserade europeiska standarder som finns angivna i EMCD-direktivet 2014/30/EU, lågspänningsdirektivet 2014/35/EU, RoHS-direktivet 2011/65/EU och direktiv 2014/53/EU. Hangzhou Microimage Software Co., Ltd. deklarerar härmed att enheten (se etiketten) uppfyller direktiv 2014/53/EU. Den fullständiga texten om försäkran om EU-överensstämmelse finns på följande webbadress: https://www.hikmicrotech.com/en/support/download-

center/declaration-of-conformity/

#### Frekvensband och effekt (för CE)

Dessa nominella gränsvärden för frekvensband och överföringseffekt (utstrålad och/eller ledningsburen) gäller för följande radioutrustning: Wi-Fi 2,4 GHz (2,4 GHz till 2,4835 GHz), 20 dBm

Använd den strömadapter som tillhandahålls av en behörig tillverkare för enheter utan bifogad strömadapter. Se produktens specifikation för detaljerade strömförsörjningskrav.

Använd det batteri som tillhandahålles av en godkänd tillverkare, för enheten utan ett medföljande batteri. Se produktens specifikation för detaljerade krav på batteriet.

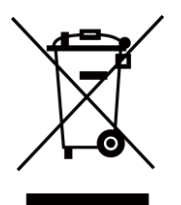

Direktiv 2012/19/EU (WEEE-direktivet): Produkter märkta med denna symbol får inte avfallshanteras som osorterat hushållsavfall inom EU. Produkten ska återlämnas till din lokala återförsäljare för korrekt återvinning, vid inköp av motsvarande ny utrustning, eller lämnas in på en särskild återvinningsstation. För ytterligare information se: www.recyclethis.info.

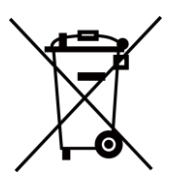

Direktiv 2006/66/EG och dess tillägg 2013/56/EU (batteridirektivet): Produkten innehåller ett batteri som inte får avfallshanteras som osorterat hushållsavfall inom EU. Se produktens dokumentation för specifik information om batteriet. Batteriet är märkt med denna symbol, som kan innehålla bokstäver för att indikera kadmium (Cd), bly (Pb) eller kvicksilver (Hg). Batteriet ska återlämnas till din återförsäljare eller lämnas in på en särskild återvinningsstation för korrekt återvinning. Mer information finns på: www.recyclethis.info.

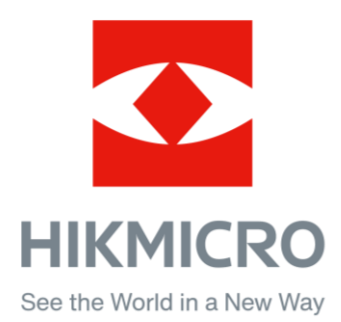

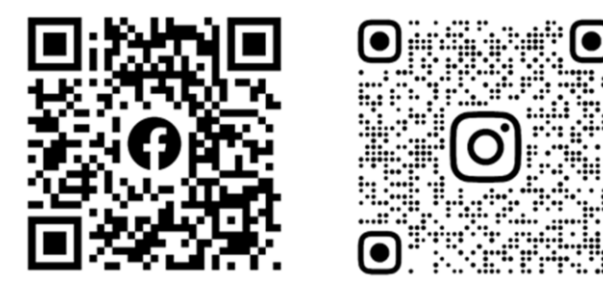

Facebook: HIKMICRO Outdoor Instagram: hikmicro\_outdoor

Webb: www.hikmicrotech.com E-post: support@hikmicrotech.com UD35531B

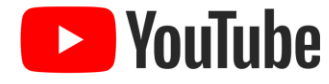

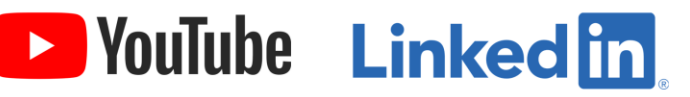

YouTube: HIKMICRO Outdoor

LinkedIn: HIKMICRO